## **Enable or disable detection markers**

Published: 2024-03-27

Detection markers appear in charts on dashboards and protocol pages and on activity maps to indicate detections that are associated with the source of the metric data during the specified time interval.

- 1. Log in to the ExtraHop system through https://<extrahop-hostname-or-IP-address>.
- 2. Click the User icon at the top right corner of the page.
- 3. From the Preferences section, select or clear the Show detection markers checkbox.

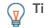

**Tip:** Enable or disable detections markers for only a specific page, such as a specific visualization of a dashboard in a NOC. Override the detection marker setting by appending the following parameter to the end of the page URL:

&detectionmarkers={true|false}

In the following example, the linked dashboard will not display detection markers, even if detection markers are enabled for the system.

```
https://your-eda.com/extrahop/#/Dashboard/Y968F/?
from=30&interval_type=MIN&until=0&detectionmarkers=false
```

To remove the URL override, click **Remove detection markers override** from the Preferences section of the User menu.